# **INSTALLATIONS- UND LIZENZIERUNGSANLEITUNG RUB Office Professional Plus Multi-Language-Pack 2016 Eine Produktbeschreibung finden Sie auf der Website des Herstellers [Microsoft Corporation](https://www.microsoft.com/de-de/). Einzelplatzlizenz Windows**

**RUHR UNIVERSITÄT BOCHUM** Q Zur Suche Text hier eingebe **A RUHR RUB UNIVERSITÄT BOCHUM** D Zur Suche Text hier eingel Verwalten DVD-Laufwerk (D:) 16...  $\sim$   $\sqrt{N}$  $1.1.1$ 

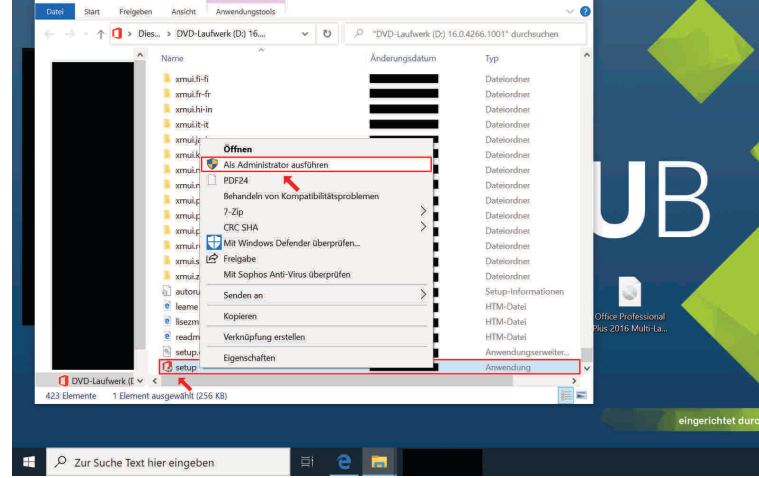

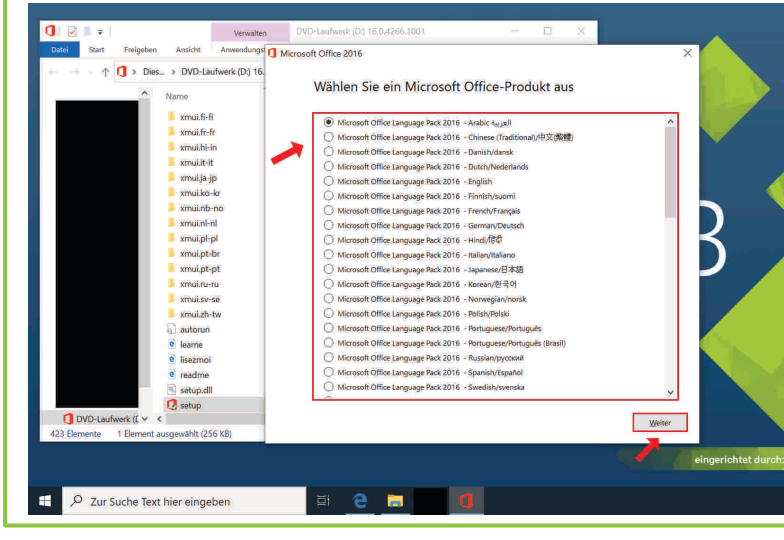

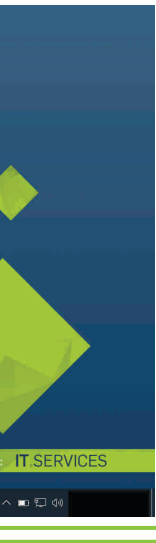

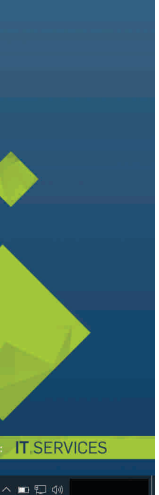

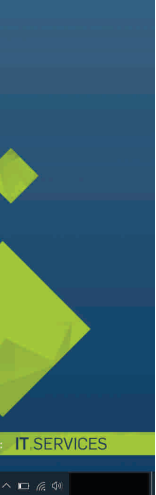

## **02/2021** 1. Download beider Installationsdateien

Laden Sie [vorsorglich] beide Installationsdateien per jeweiligem Downloadlink herunter.

**Hinweis:** Eine vorherige Installation und Lizenzierung von Office Professional Plus 2016 ist notwendig.

Sie werden unter Umständen danach gefragt, ob Sie zulassen möchten, dass durch das folgende Programm Änderungen an Ihrem Gerät vorgenommen werden. Klicken Sie folglich (nach Eingabe eines Administratorbenutzernamens und des zugehörigen Kennworts) die Schaltfläche "Ja" an.

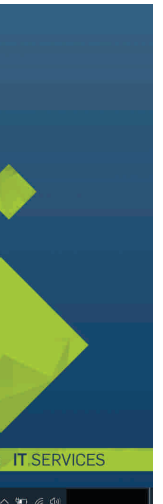

## 2. Eine Installationsdatei Ihrer Wahl öffnen

Öffnen Sie eine Installationsdatei Ihrer Wahl, indem Sie die Maus auf diese führen und die linke Maustaste doppelt betätigen.

#### 3. "setup" (als Administrator) ausführen

Nach doppelten Betätigen der linken Maustaste öffnet sich ein Dialogfeld.

Führen Sie die Datei "setup" (als Administrator aus), indem Sie die Maus auf die Datei führen, die rechte Maustaste betätigen und die Schaltfläche "Ausführen" bzw. "Als Administrator ausführen" anklicken.

#### 4. Office 2016-Sprachpaket auswählen

Wählen Sie ein Office 2016-Sprachpaket aus dem Listenfeld aus, indem Sie das entsprechende Auswahlkästchen anklicken.

**Hinweis:** Falls das benötigte Office 2016-Sprachpaket in dem Listenfeld nicht aufgeführt ist, schließen Sie die beiden, zuletzt geöffneten Dialogfelder. Öffnen Sie im Anschluss die zweite, vorsorglich heruntegeladene Installationsdatei, führen Sie die Datei "setup" (als Administrator) aus und wählen Sie das benötigte Office 2016-Sprachpaket aus dem Listenfeld aus.

Klicken Sie im Anschluss auf die Schaltfläche "Weiter".

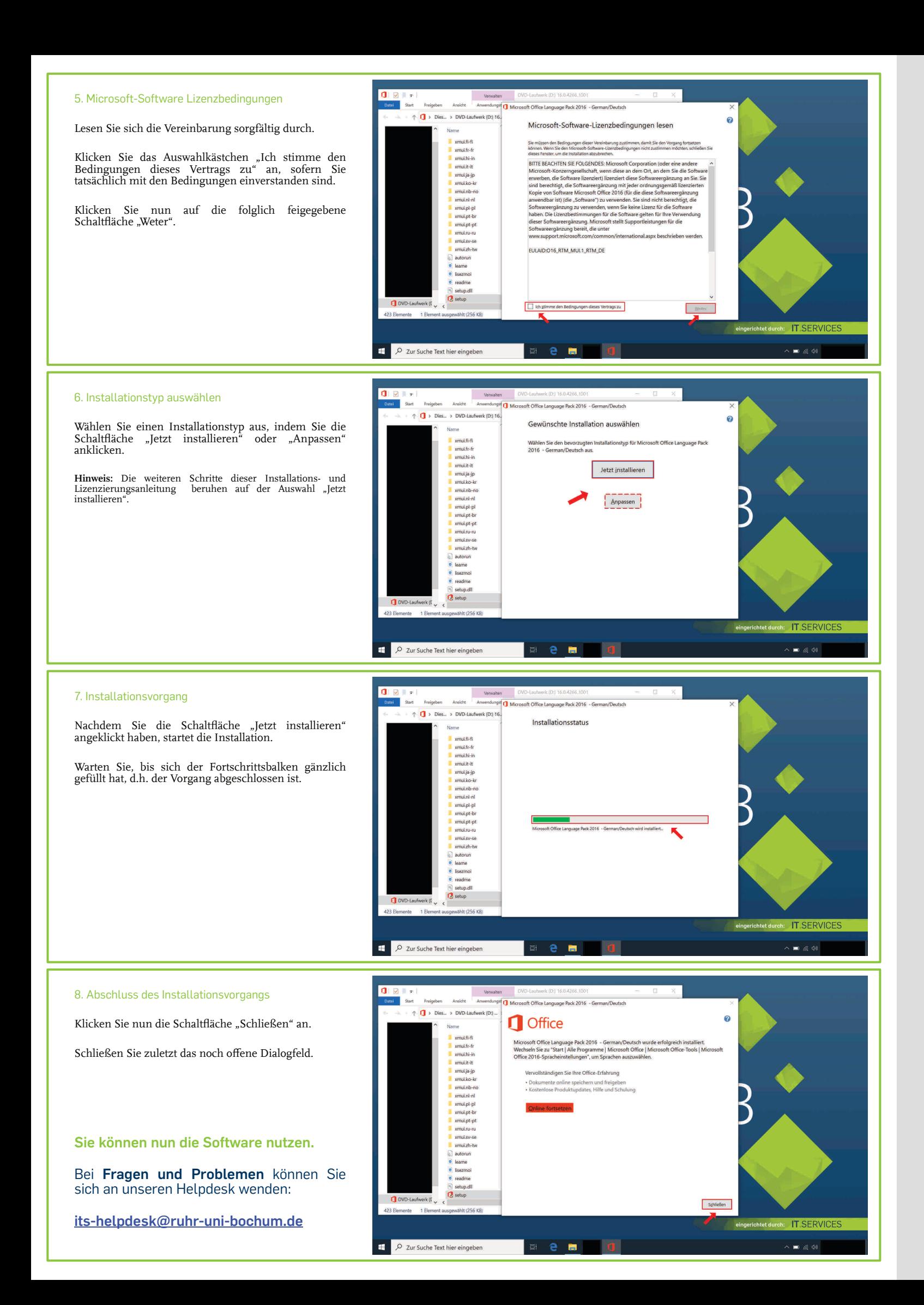